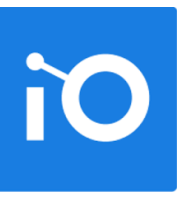

# **CHAPITRE 3 CONSULTER LES DOSSIERS ET LES DOCUMENTS**

- → Les icônes des dossiers
- **→ Consulter un dossier**
- **→ Consulter un document**
- **→ Naviguer dans le lecteur Constellio**
- Naviguer dans Microsoft 365 dans Constellio

# **CHAPITRE 3 - CONSULTER LES DOSSIERS ET LES DOCUMENTS**

Les dossiers sont des éléments permettant de classer les documents dans Constellio.

- Les dossiers sont visibles dans la page d'accueil, dans les arborescences développées.
- Pour créer un dossier, il est obligatoire de le lier à une rubrique du plan de classification de l'INRS et à une unité administrative.
- De la même manière, un document doit absolument être enregistré dans un dossier.
- Il est possible de créer un dossier à partir du menu d'actions de l'interface, dans le coin supérieur de droite.

Pour commencer, nous allons voir dans les prochaines pages comment consulter les dossiers et documents dans Constellio, puis, dans les chapitres suivants, comment créer et gérer des dossiers et documents.

# **Les icônes des dossiers**

Les icônes des dossiers changement selon :

**Leurs statuts :** 

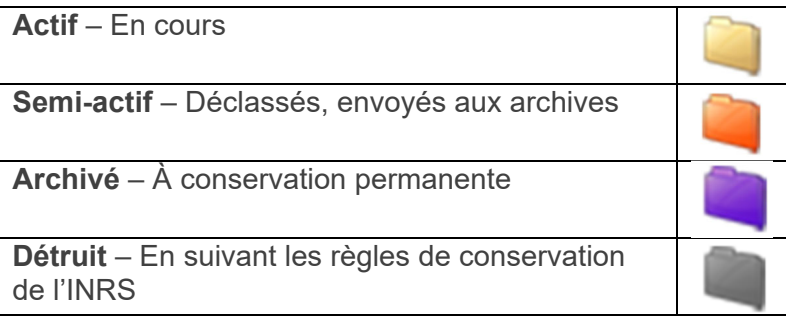

Leurs supports :

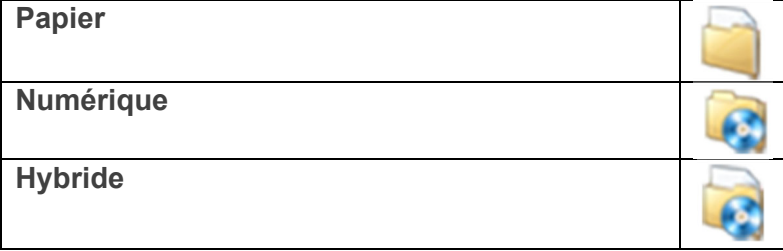

S'ils sont ouverts ou fermés

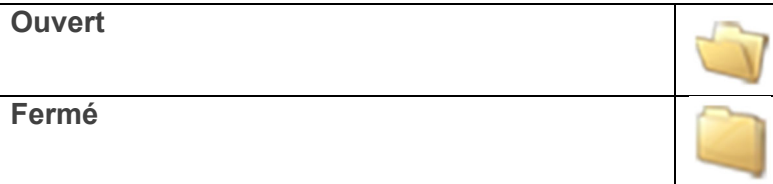

S'ils sont liés à Teams.

**Lié dans Teams** 

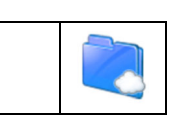

# **Consulter un dossier**

#### **Dans la navigation**

- **Cliquer sur un des onglets de navigation.**
- Cliquez sur les flèches noires pour déployer les niveaux.
- Cliquer sur le titre d'un dossier pour voir sa fiche et son contenu.

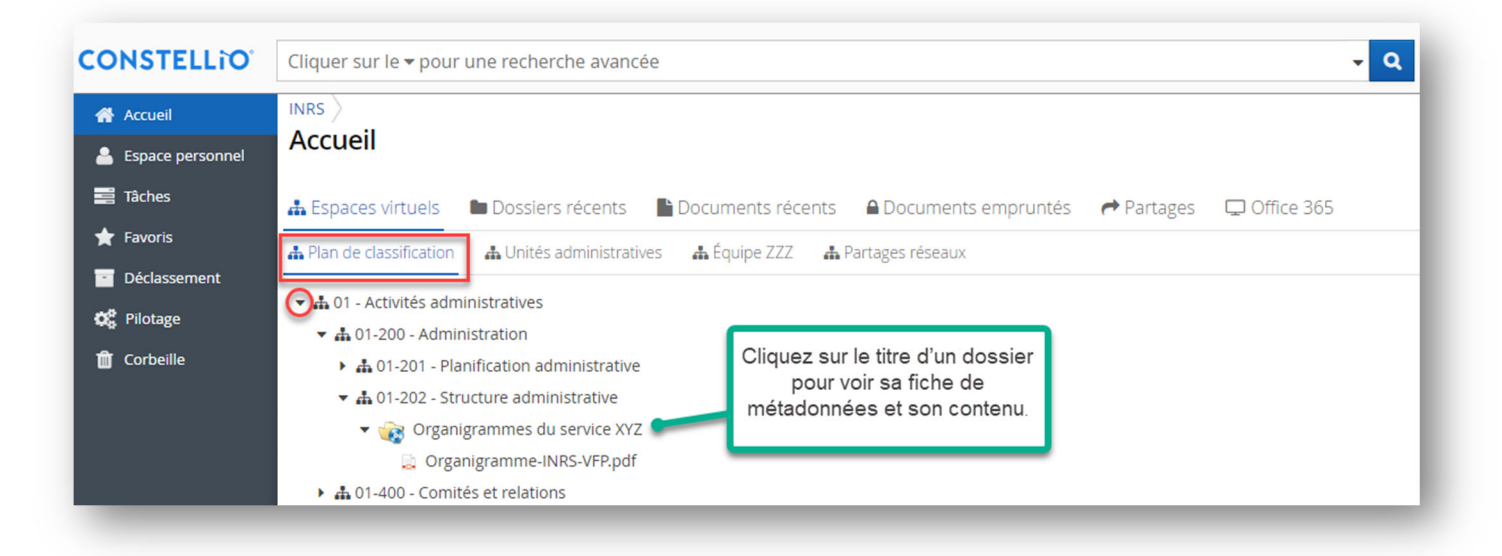

#### **Les onglets de la fiche du dossier**

Remarquez qu'il y a plusieurs onglets dans le haut de la fiche du dossier.

L'onglet « **Contenu** » vous montre les sous-dossiers et les documents dans le dossier :

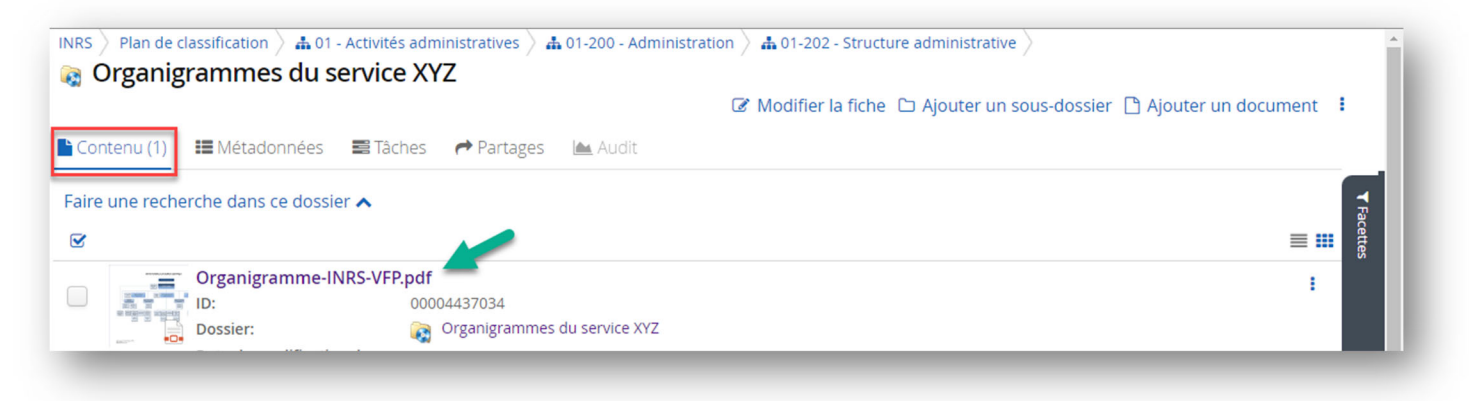

L'onglet « **Métadonnées** » vous montre les informations sur le dossier :

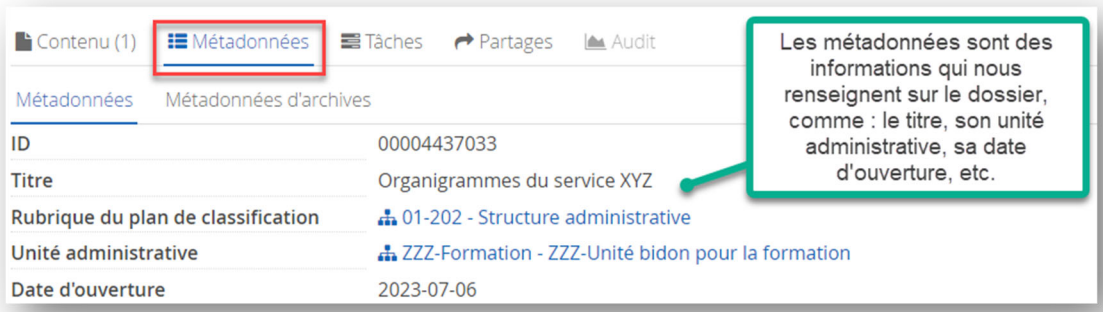

L'onglet « **Tâches** » vous montre les tâches associées à ce dossier (s'il y en a) :

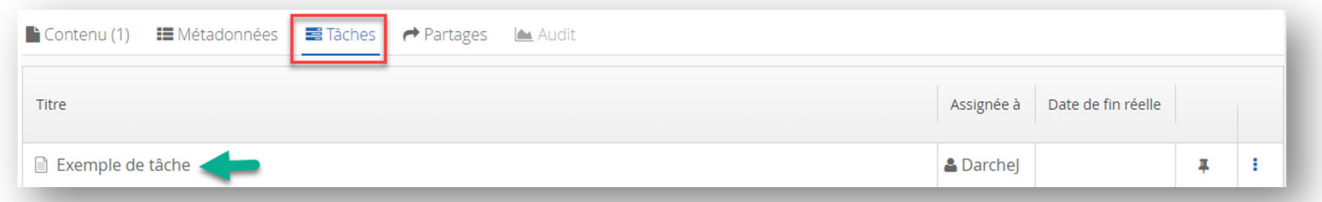

L'onglet « Partages » vous montre si ce dossier a été partagé, et si oui avec qui et par qui :

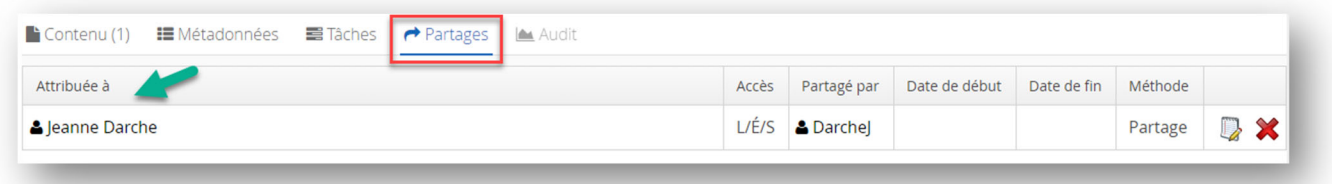

L'onglet « **Audit** » est en grisé, car il n'est accessible qu'aux administrateurs du système.

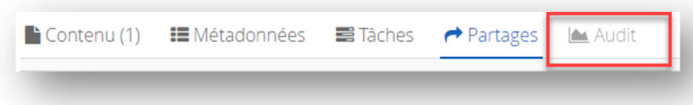

# **À partir des résultats d'une recherche**

Dans les résultats de recherche<sup>6</sup>, cliquez sur le titre du dossier que vous souhaitez consulter pour voir sa fiche de métadonnées et son contenu. Cette dernière s'affichera automatiquement à l'écran.

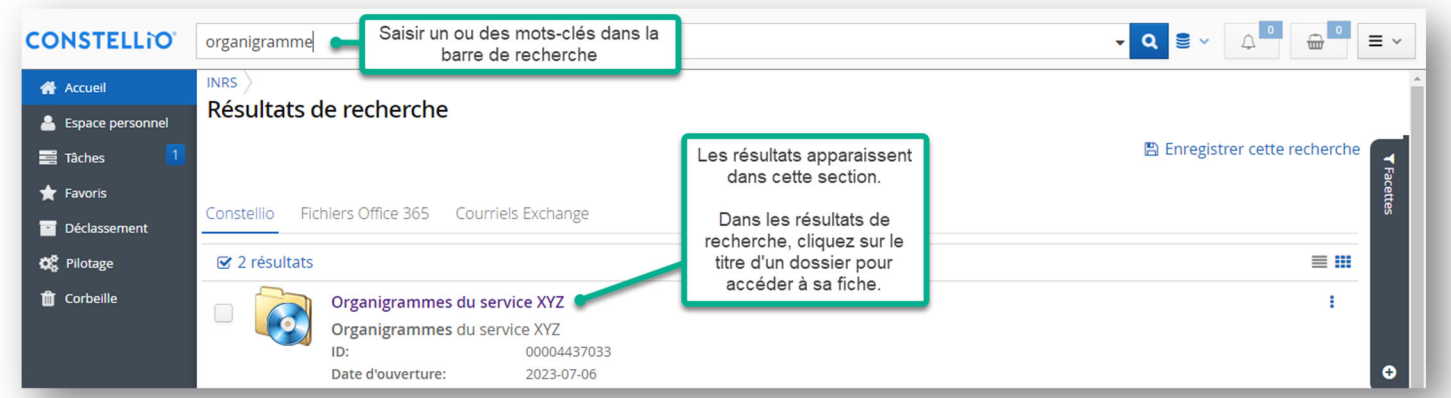

#### **Fil d'Ariane**

Pour savoir en tout temps où est situé le dossier, consultez son fil d'Ariane. Vous pouvez utiliser le fil d'Ariane pour remonter dans les niveaux de dossiers puisque ceux-ci sont cliquables.

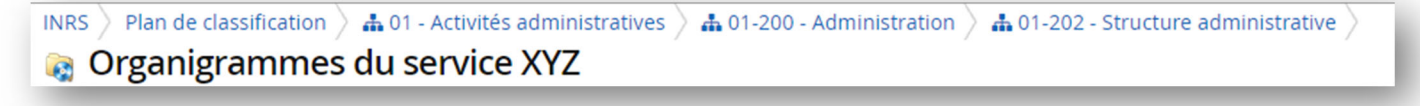

<sup>&</sup>lt;sup>6</sup> Voir le chapitre sur la recherche pour les détails.

# **Consulter un document**

# **À partir de la navigation**

- Cliquer sur un onglet, puis sur les flèches noires pour déployer les niveaux.
- Cliquer sur le titre d'un document pour ouvrir sa fiche.

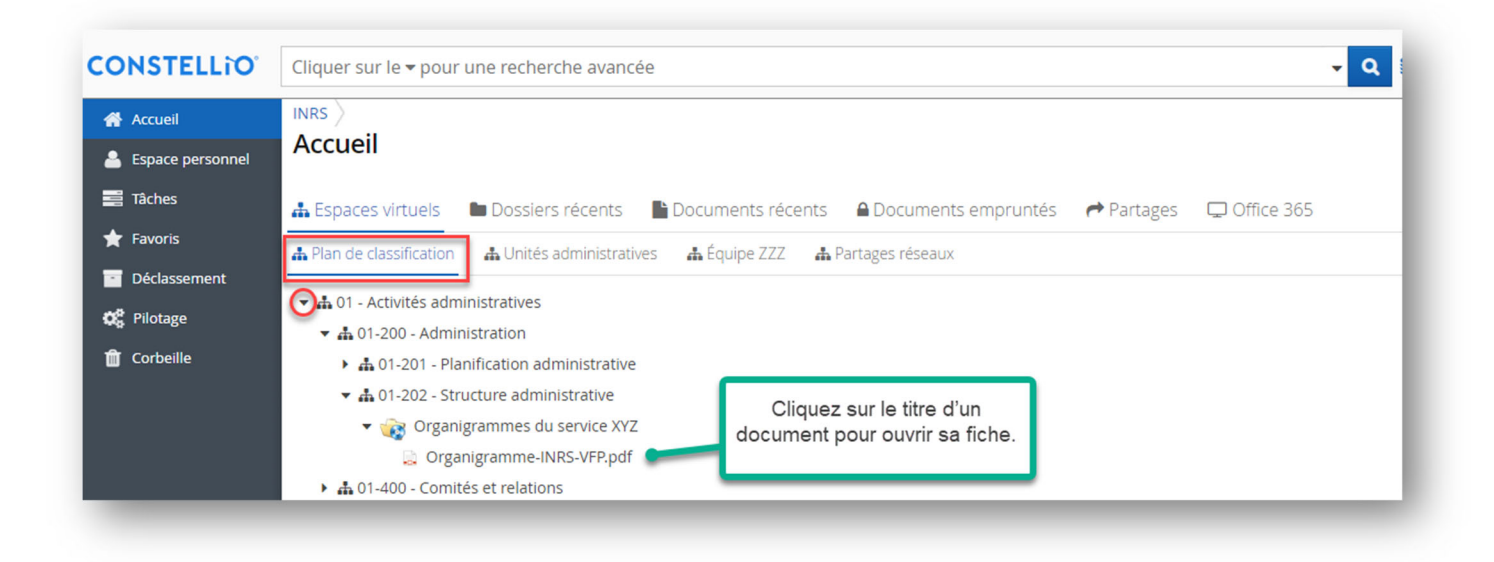

# **Via le fil d'Ariane**

Dans la fiche d'un dossier ou d'un document vous pouvez utiliser le fil d'Ariane pour remonter dans les niveaux de l'arborescence de dossiers.

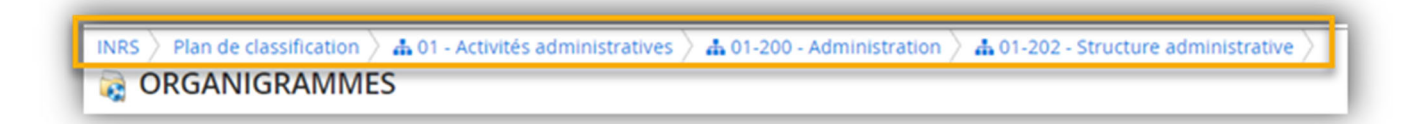

# **À partir des résultats de la recherche**

Dans les résultats de recherche, cliquer sur le titre du document que vous souhaitez consulter.

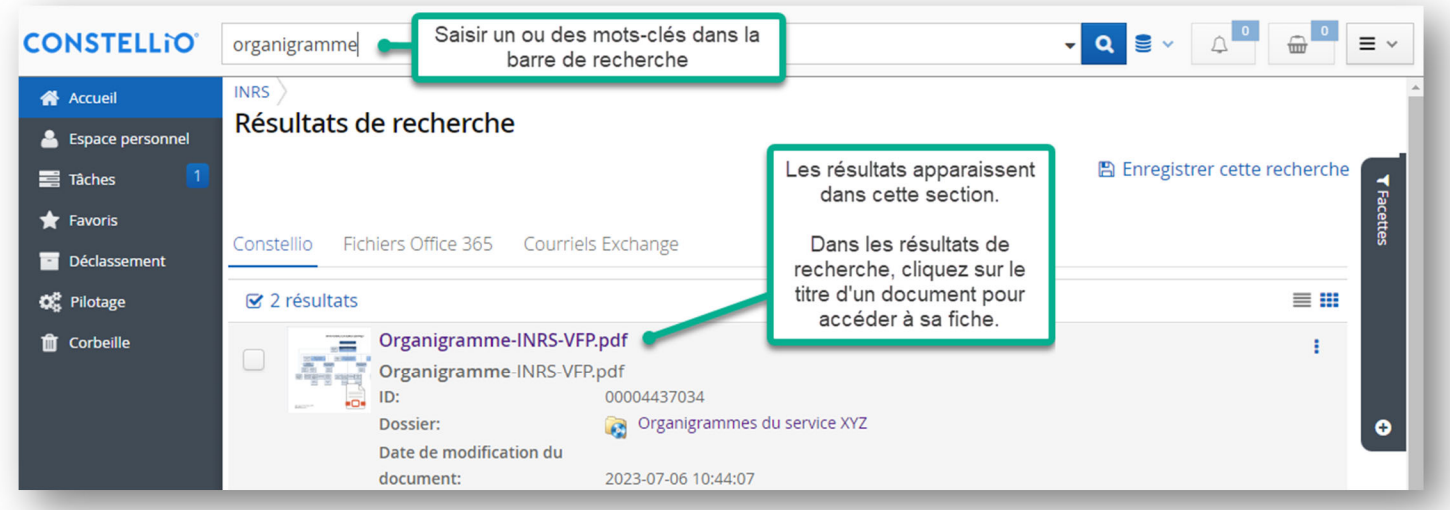

# **Les différentes parties de la fiche d'un document**

# **Nouveau visuel sur les fiches de documents**

La version 11 de Constellio offre un nouveau visuel pour la consultation des documents.

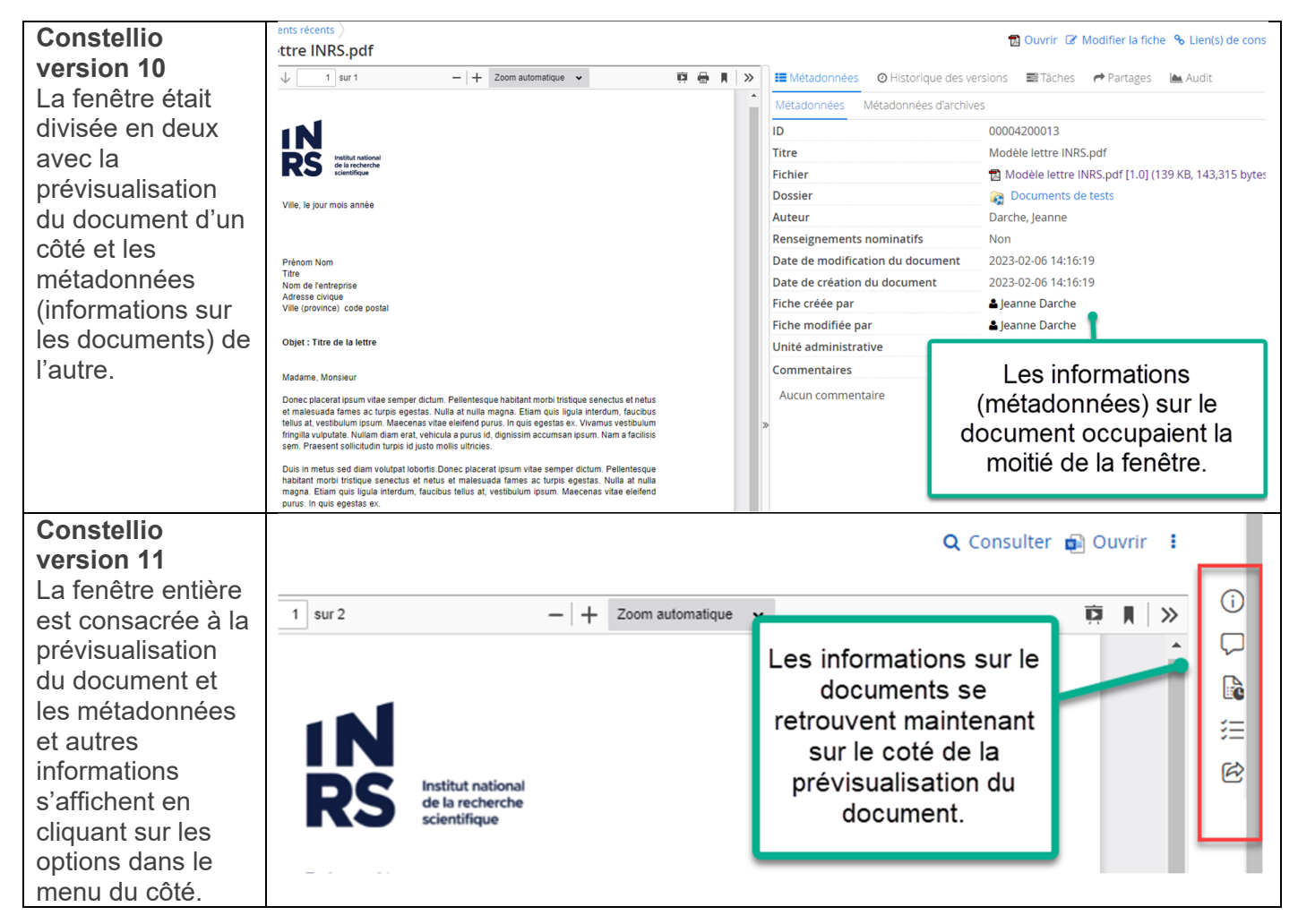

# **La prévisualisation pour consulter rapidement le document**

Constellio offre une prévisualisation de votre document si ce dernier provient de la suite Office ou s'il s'agit d'un fichier PDF (de taille raisonnable) ou une image. Si le PDF comprend des centaines de pages ou encore des images très détaillées et de grande envergure, il se peut qu'il n'y ait pas de prévisualisation.

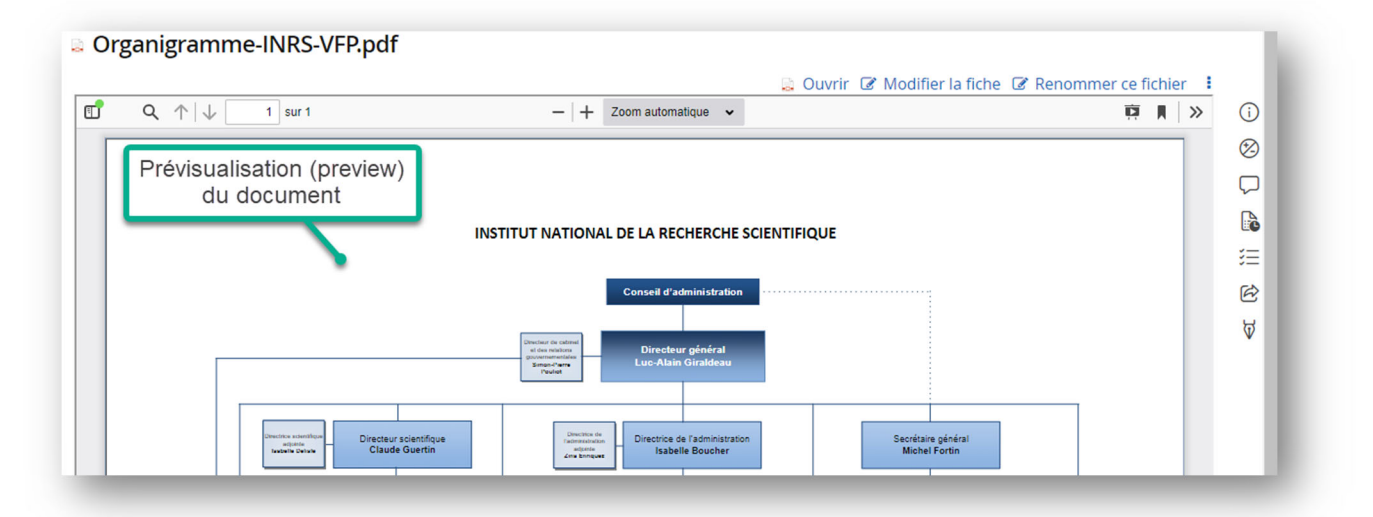

- Vous pouvez ouvrir cette vue en mode plein écran pour lire plus confortablement en cliquant sur  $\rightarrow$  (les flèches en haut à droite), puis sur « Mode présentation »
- Cliquez sur la touche « ESC » de votre clavier pour quitter le mode plein écran.

# **Explications sur le menu des informations du document**

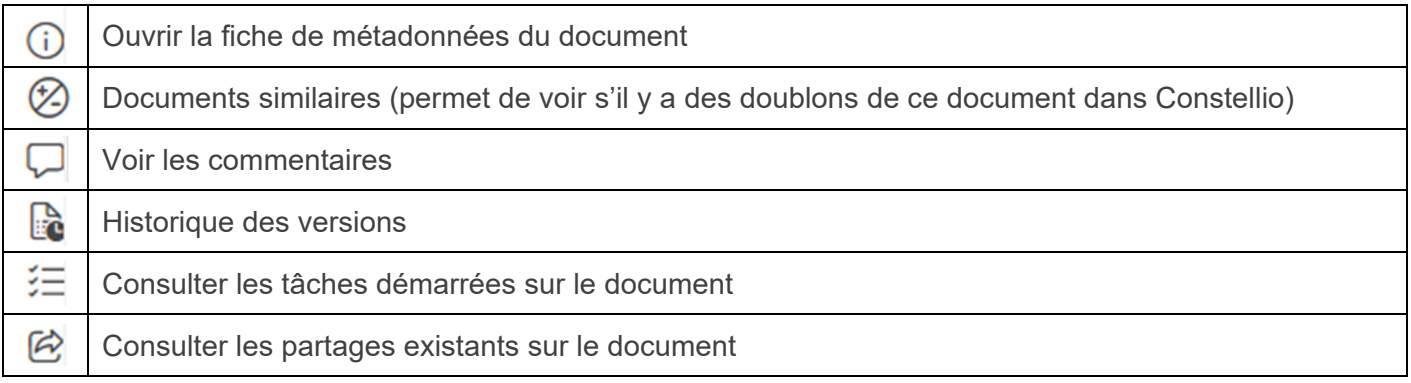

# **La fiche de métadonnées**

Les métadonnées sont des informations qui vous renseigne sur le document. Comme les propriétés dans Windows. Vous pouvez également modifier ou ajouter des métadonnées. Voici quelques exemples :

- **Titre du document**
- Titre du dossier dans lequel il se retrouve
- Code de classification du document
- **Unité administrative**
- **Auteur du document**
- **Modifié par et Date de modification**
- $Ectc$ .

#### **Ouvrir le document sur votre poste de travail**

Si vous préférez ouvrir le document sur votre poste de travail, utilisez l'options « Ouvrir ».

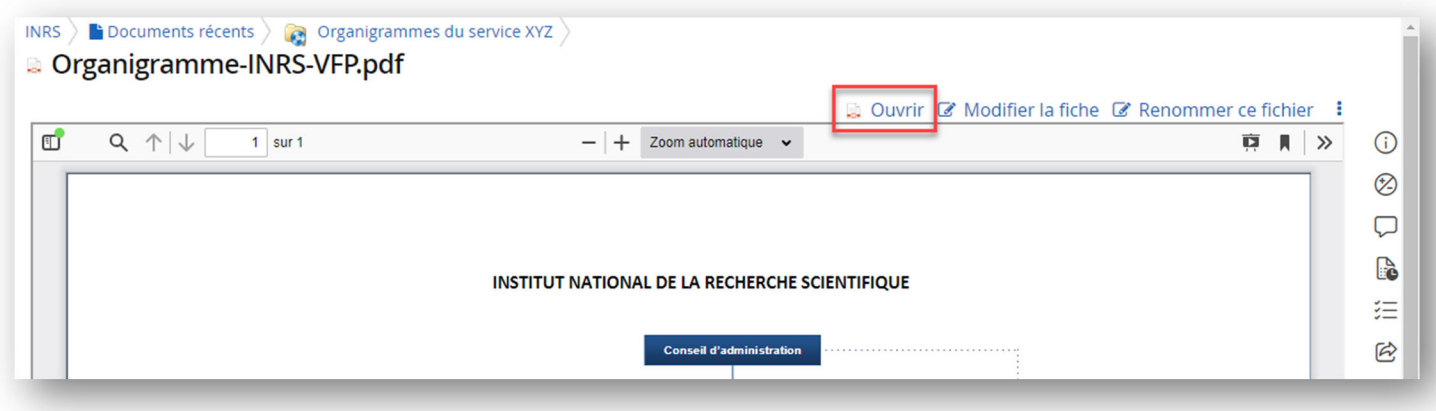

**Notez que** : si vous avez seulement des droits en lecture sur ce document, celui-ci s'ouvrira en lecture seule seulement.

# **Naviguer dans le lecteur Constellio**

#### **Limites**

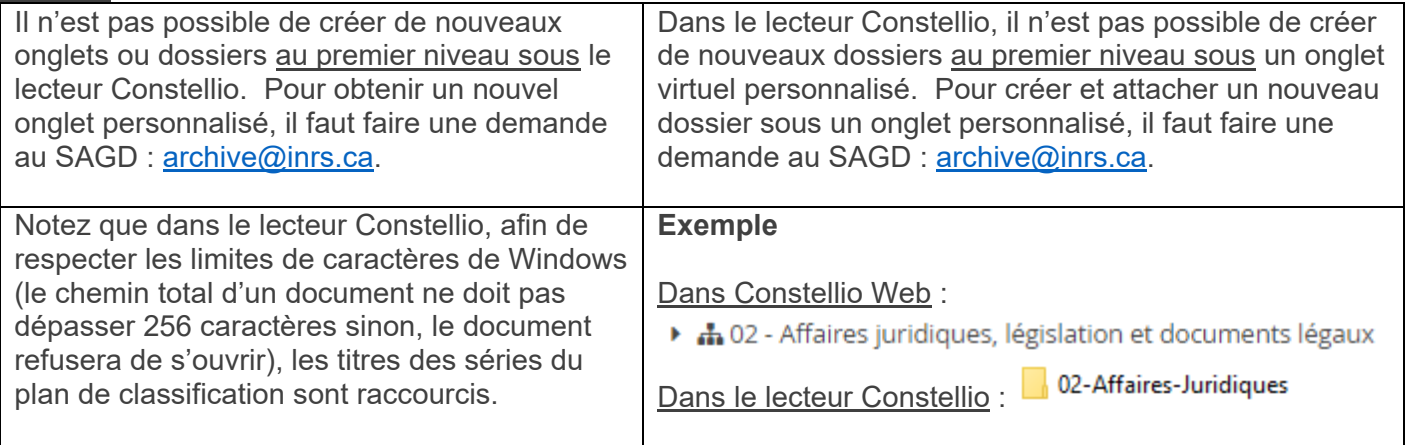

#### **Par collections**

Si vous avez accès uniquement à la collection principale (INRS) vous aurez un seul lecteur Constellio.

http://constelliodev.inrs.ca:8080/constellio/webdav/inrs (Z:)

Si vous avez accès à plus d'une collection dans Constellio, vous aurez un lecteur Constellio pour accéder à chaque collection. Exemple, une personne a accès à la collection « INRS » et à la collection « Documentik (archives) » :

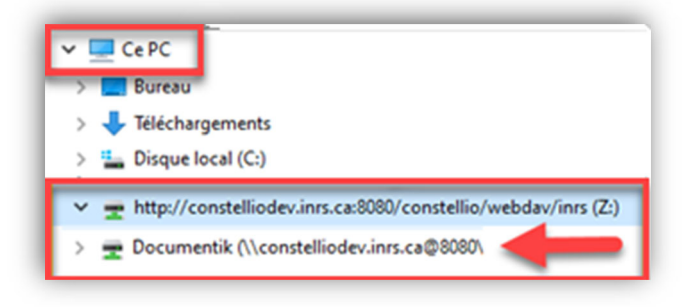

# **Par plan de classification**

Comme dans Constellio Web, vous pouvez naviguer par plan de classification de l'INRS. Naviguez jusqu'à vos dossiers, comme vous le feriez normalement dans votre partage Windows.

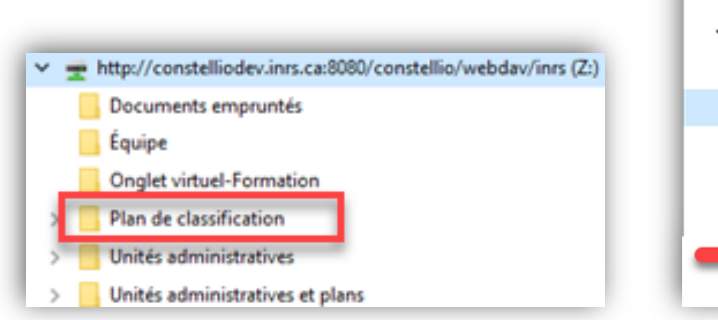

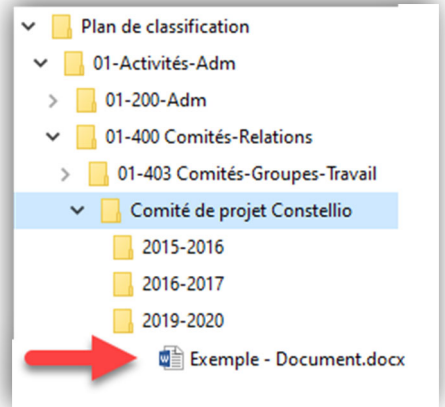

# **Par unités administratives**

Pour les utilisateurs qui ont accès à plus d'une unité administrative, vous pouvez naviguer par Unités administratives et plans :

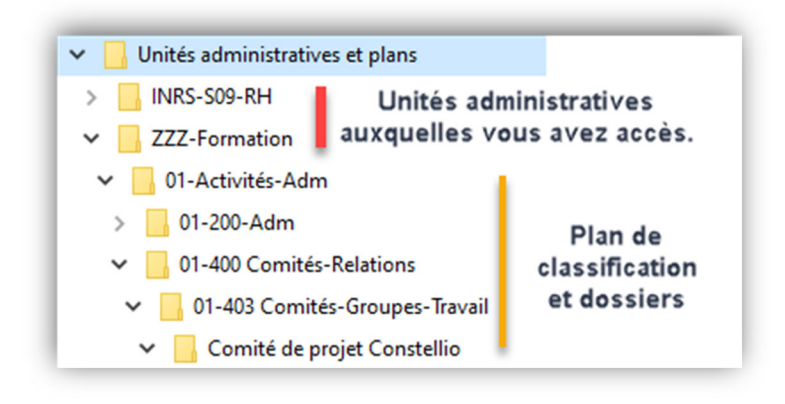

# **Voir un document partagé par une autre unité administrative**

Si un utilisateur d'une autre unité administrative vous partage un dossier ou un document, vous pourrez le voir sous « Unités administratives ». Par exemple, un utilisateur des ressources humaines (RH) vous partage un document :

- **Dans le lecteur Constellio, cliquez sur Unités administratives.**
- Cliquez sur l'unité administrative de l'utilisateur qui vous partage le dossier/document.
- Votre dossier ou document partagé est directement sous le dossier de l'unité.

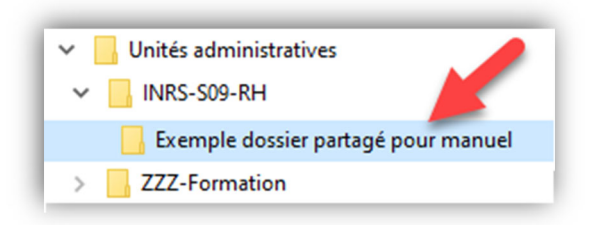

# **Par onglets virtuels personnalisés**

Les mêmes onglets virtuels personnalisés qui sont dans Constellio Web sont également disponibles dans le lecteur Constellio. Par exemple : un onglet personnalisé pour une équipe, ou encore, un onglet personnalisé pour les dossiers des employés au service des ressources humaines.

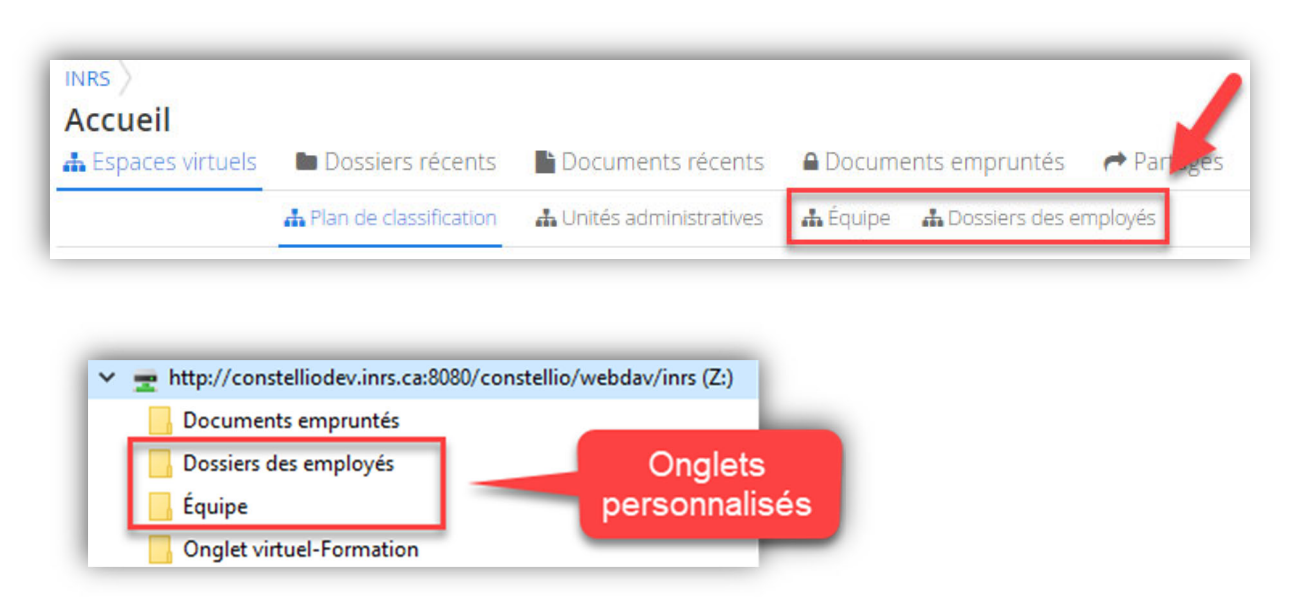

# **Naviguez dans Microsoft 365 sans quitter Constellio**

Naviguez dans Microsoft 365 grâce à l'intégration 365 avec Constellio! L'intégration de M365 est une fonctionnalité qui permet d'arrimer à Constellio les outils de Microsoft 365 tels que Teams, OneDrive, SharePoint et Outlook.

Notez que : certaines fonctions de l'intégration M365 ne seront disponibles qu'à l'automne 2023, comme la possibilité de lier et d'importer (archiver) vos dossiers et documents dans Constellio.

Vous recevrez un avis et une invitation à participer à un atelier de formation lorsque ces fonctions seront déployées.

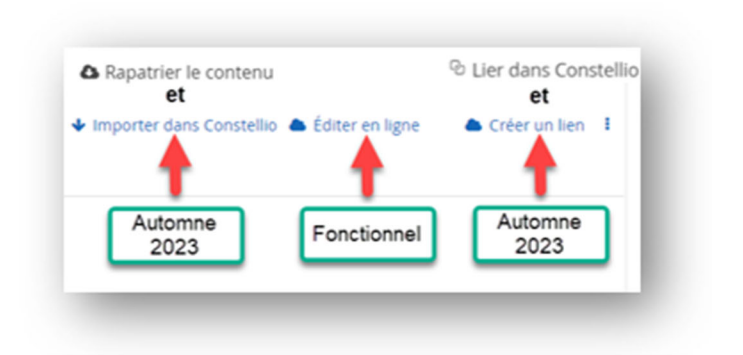

# **1ère étape : connecter son compte M365 à Constellio**

Avant de pouvoir utiliser la fonctionnalité, il faut d'abord connecter son compte Office et son compte Constellio.

 Il suffit d'aller dans l'Onglet Office 365 dans la page d'accueil de Constellio, puis de cliquer sur le bouton « S'authentifier ».

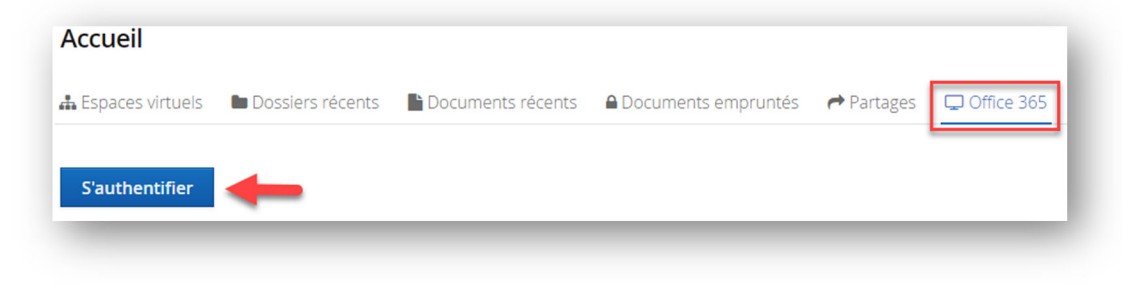

# **Fonction : Onglet Office 365**

Une fois votre compte M365 connecté à Constellio, il est possible de naviguer dans vos dossiers et documents dans **OneDrive**, **SharePoint**, **Teams** et **Exchange (Outlook)** à partir de Constellio.

Les fonctions suivantes sont possibles directement dans Constellio : consulter, éditer en ligne, renommer, copier, déplacer.

Ces fonctions seront expliquées plus en détails dans les prochains chapitres.

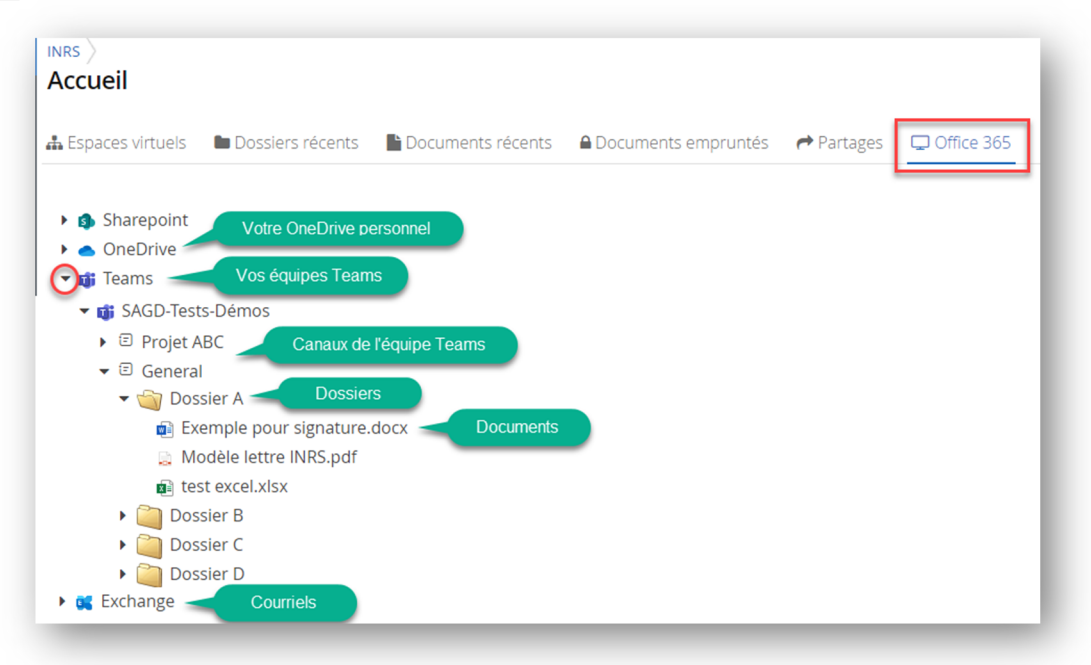

# **Recherche unifiée**

La recherche devient unifiée dans les résultats de recherche : il est maintenant possible de chercher dans Constellio, Teams, SharePoint, OneDrive et Outlook en même temps. Cliquez sur l'onglet de résultats qui vous intéresse : résultats provenant de Constellio, fichiers dans Office 365 ou encore courriels Outlook.

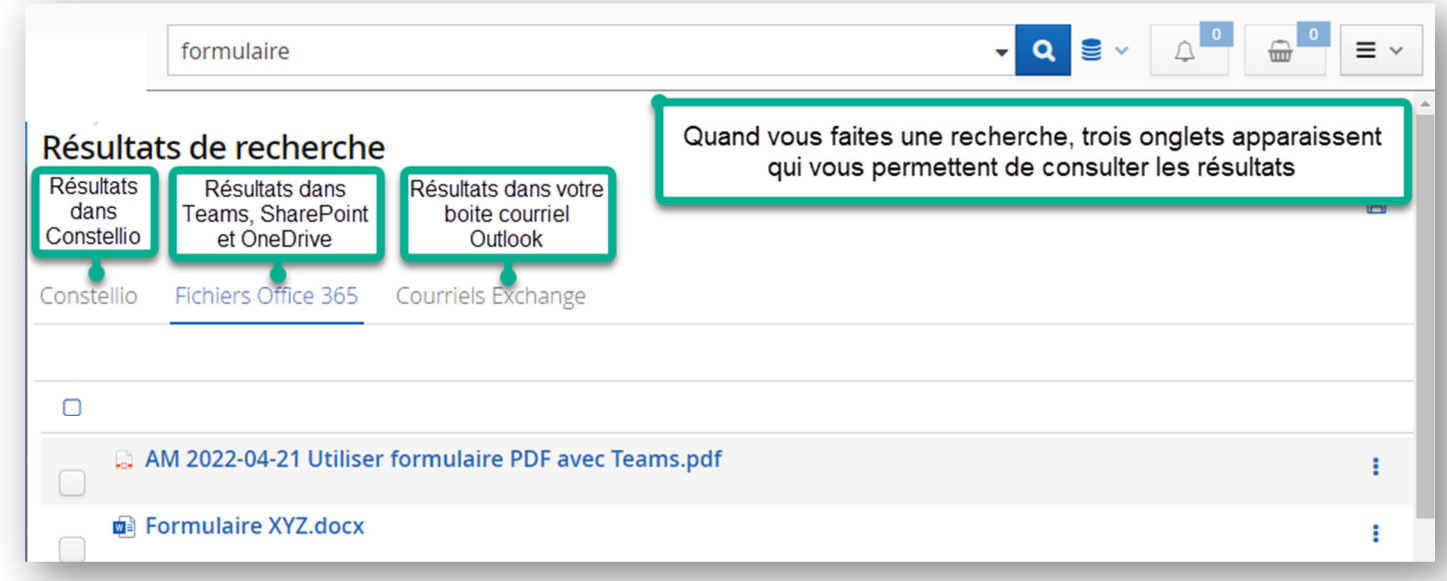

# **Onglet « Fichiers Office 365 »**

Cliquez sur **B** pour voir les actions possibles, comme : consulter, éditer en ligne, renommer, etc.

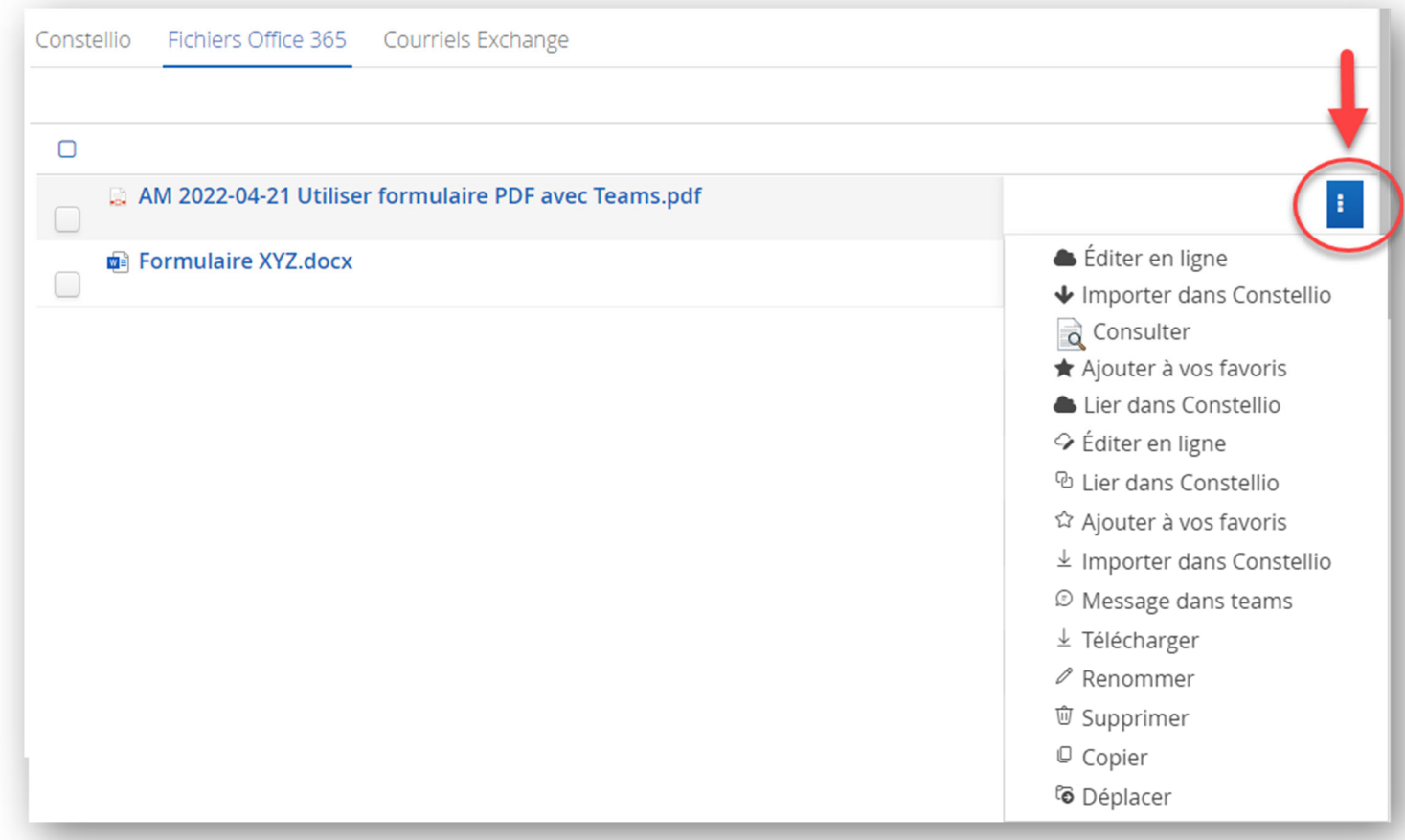

#### Pour consulter un document :

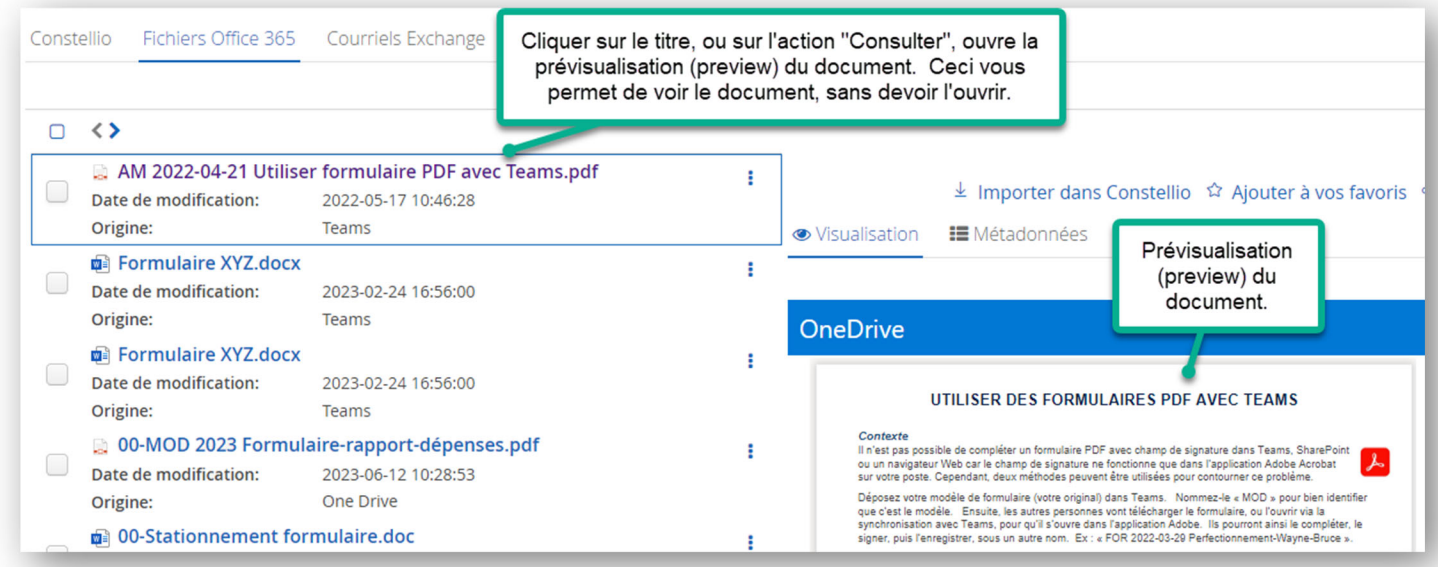

# **Onglet « Courriels Exchange »**

Cet onglet affiche les résultats de la recherche provenant de votre boite de courriels INRS. Cliquez sur <mark>:</mark> pour voir les actions possibles, comme : consulter ou ajouter dans vos favoris Constellio.

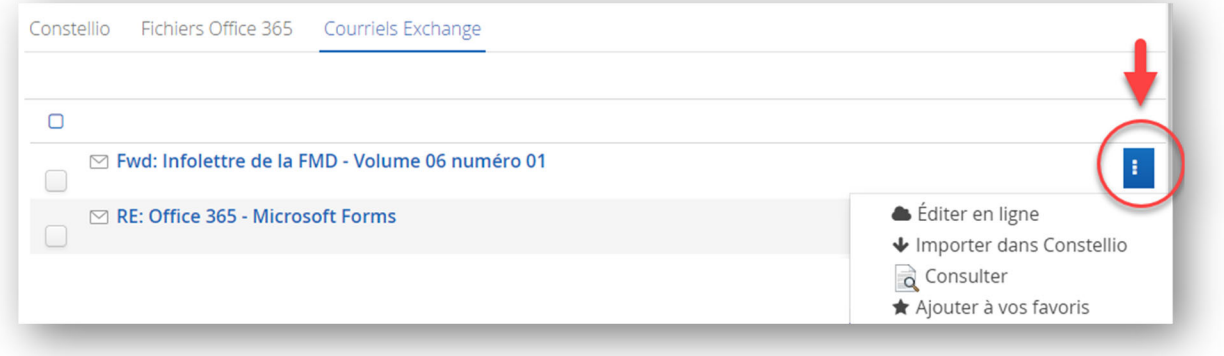

#### Pour consulter un courriel :

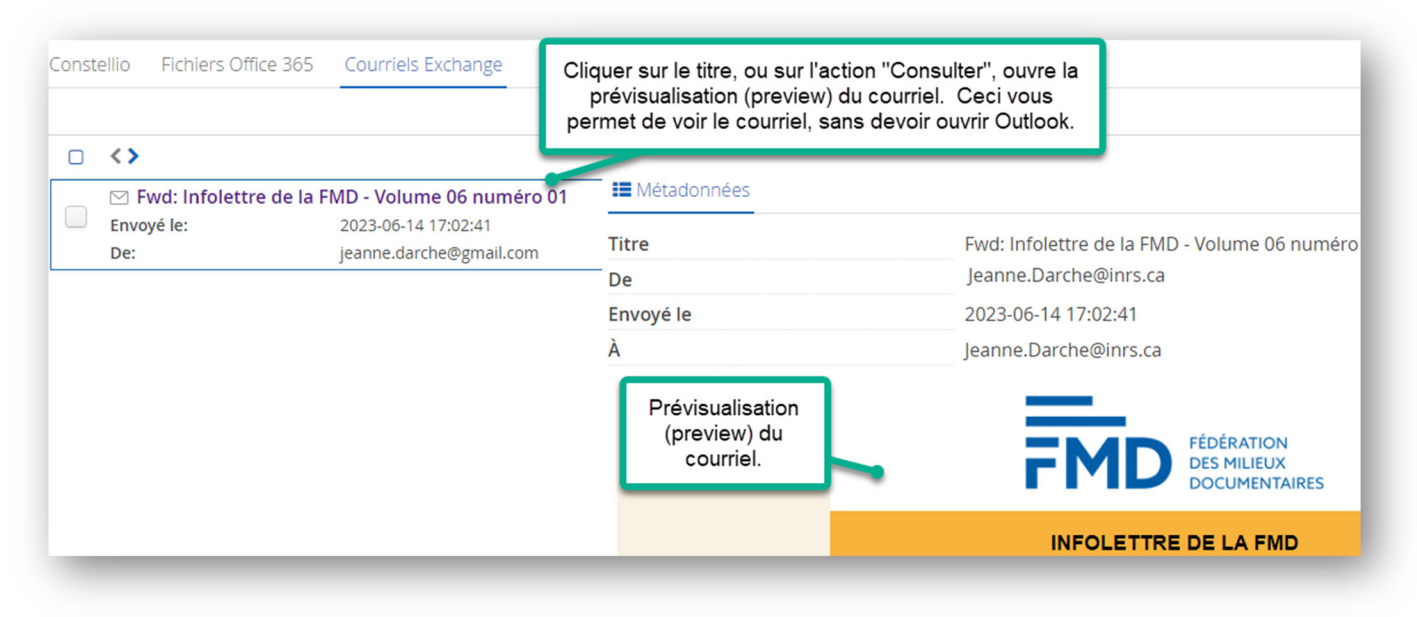

# **Applications Constellio pour Teams (à venir automne 2023)**

À partir de l'automne 2023, vous aurez également accès à Constellio à partir de Teams.

# **App Constellio Gestionnaire de contenus de canaux (à venir automne 2023)**

L'application Teams « **Gestionnaire de contenus de canaux** » (Constellio Channel manager) permettra de gérer les documents d'un canal de Microsoft Teams qui sont liés avec Constellio. Les fonctionnalités sont principalement les mêmes que dans le portail web de Constellio : création, gestion et recherche.

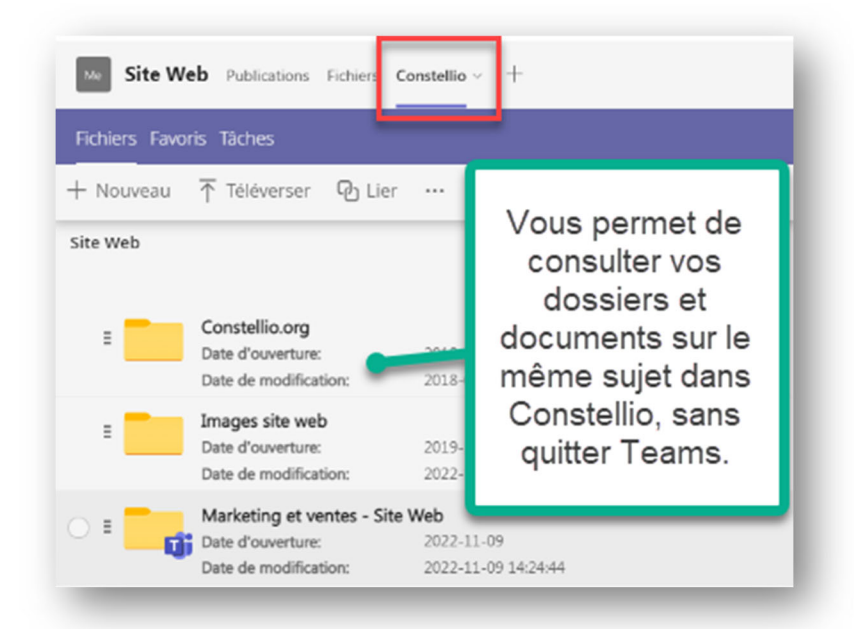

# **App Constellio Teams Collab (à venir automne 2023)**

L'application Teams « **Constellio Collab** » permettra de consulter et faire des recherches dans Constellio sans quitter Teams. Cette application sera installée dans le menu

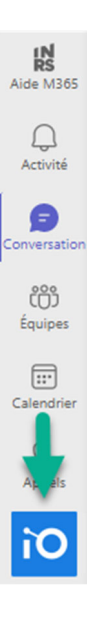

Pour plus d'informations sur l'intégration 365 :

iO Espace 365

iO Gestionnaire de contenu canaux - iO Fonctionnalitées